## **Tutoriel**

# Ma cl@sse Virtuelle

*Ma Cl@sse Virtuelle est un service de web conférence pour accompagner la formation continue des personnels du MENESR, un service en accès illimité pour la formation, les réunions et webinaires.*

Tous les personnels de l'Éducation Nationale peuvent créer une **classe virtuelle** pour participer à une **visioconférence** via leur compte académique et y inviter des personnes extérieures. Chacun peut donc organiser une réunion (60 mn maximum) et inviter des collaborateurs pour échanger, partager des ressources, des fichiers, images, séquences vidéo, séquences audio, PDF, documents [Microsoft Office,](https://www.tice-education.fr/tous-les-articles-er-ressources/articles-informatiques/1247-microsoft-office-2019-a-16-74-euros-pour-les-enseignants) OpenOffice et [documents Web](https://www.tice-education.fr/tous-les-articles-er-ressources/codage/1364-glitch-une-plateforme-de-codage-pour-creer-et-partager-vos-applications-web) (HTML).

Ma classe virtuelle vous permettra de :

- Rejoindre une réunion en ligne organisée au niveau académique ou national.
- Participer depuis son poste de travail à une classe virtuelle permettant de :
	- **voir** le support de présentation ou la démonstration en ligne du formateur
	- **poser ses questions** en direct de vive voix ou depuis le chat
	- **contribuer** au tableau blanc
	- **voter à un sondage en ligne** ou **répondre à une évaluation** pendant la classe virtuelle
	- **partager** un document ou une application de son poste de travail
- Consulter en différé l'enregistrement d'une classe virtuelle.

### *1-Prérequis*

*Ma Classe virtuelle VIA* accepte plusieurs types de navigateurs et systèmes d'exploitation (Mozilla,, Internet Explorer Opera, Windows, Apple, Linux….) avec en extension le plugin Flash player 11.2 (minimum). **Elle nécessite l'installation d'une application,** proposée au téléchargement lors de la connexion à VIA.

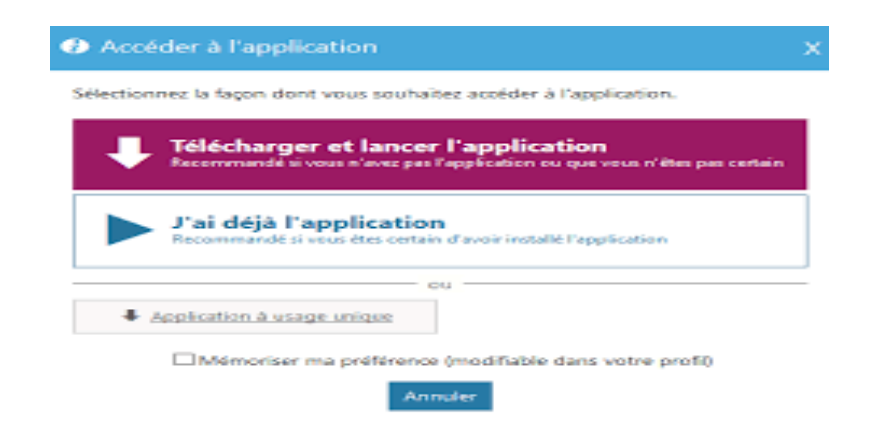

Si vous avez déjà installé cette application, il faudra choisir le lien "j'ai déjà l'application".

La vitesse de connexion ADSL minimale est de 3 Mb/s. Les connexions sans fil (3G, 4G, wifi....) ne sont pas recommandées. 2 Go de RAM sont recommandés.

**En cas de problème de réception ou de connexion**, votre attention doit se porter sur les points suivants :

- Les connexions sans-fil (3G, 4G, wifi,...), satellites, mobiles USB et cellulaires ne sont pas recommandées.
- Il est préférable de disposer d'une connexion haute vitesse stable (filaire) surtout pour les organisateurs.
- Si les problèmes de connexion persistent :
	- Préférer être l'unique utilisateur du réseau à utiliser la connexion internet.
	- Ne pas télécharger lors d'une activité Via.
	- Fermer toute autre application susceptible d'utiliser votre connexion internet ou de ralentir votre ordinateur.
	- Activer votre caméra et microphone au besoin seulement.
	- Avoir un ordinateur exempt de logiciels espions et virus

J'ai 2 possibilités d'accès :

-par <del>l'interface</del> l'interface web

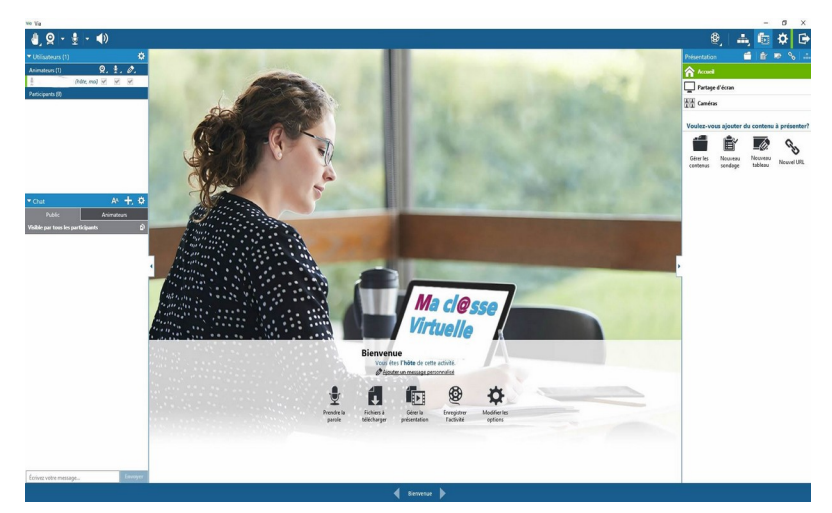

-en cliquant sur le lien d'accès depuis l'email d'invitation

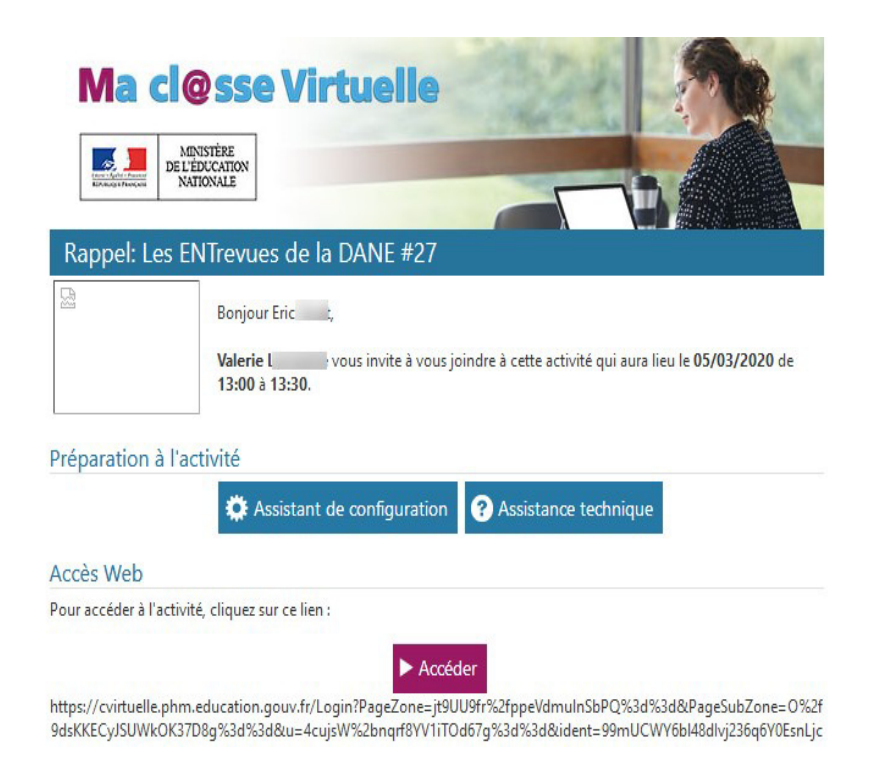

Il est conseillé d'exécuter l'assistant de configuration en lien dans ce courriel. Ensuite, cliquez sur le lien "Accéder pour rejoindre la classe virtuelle".

**ATTENTION :** Les invitations sont envoyées à votre adresse professionnelle. Sinon, le lien vous renverra vers la plateforme dans l'espace ARENA qui vous demandera de vous identifier. Il faudra rechercher la classe à laquelle vous êtes invité(e) dans le calendrier puis cliquer sur le triangle violet "Accéder".

Site académique Lettres-Histoire Guyane 3

#### *3- Configurer la classe virtuelle*

Pour accéder au panneau de configuration d'une classe VIA, il est nécessaire de se connecter au portail ARENA. L'accès se fait par l'entrée "Formation et Ressources" puis "Services de la FOAD".

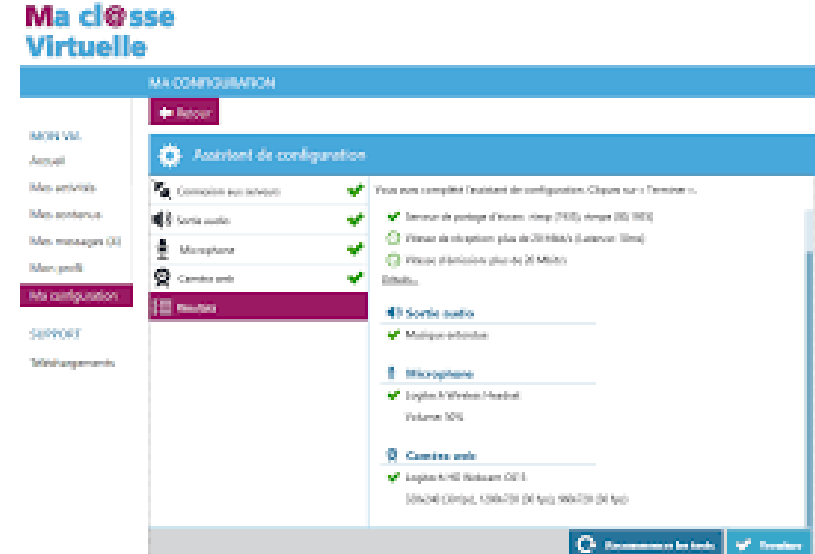

Vous vous trouvez sur la page d'accueil ma classe virtuelle.

Vous pouvez ensuite paramétrer

- les **écouteurs**,
- la sortie **microphone**,
- et la **caméra**.

Il suffit de sélectionner l'élément et cliquer sur *continuer*.

Pour configurer votre **profil**, il suffit d'entrer vos nom, prénom et email professionnel avant d'*enregistrer*.

## **4-Participer à la classe virtuelle**

Ouvrez le navigateur , copiez le lien reçu sur votre « Ordre de Mission » puis ouvrez-le.

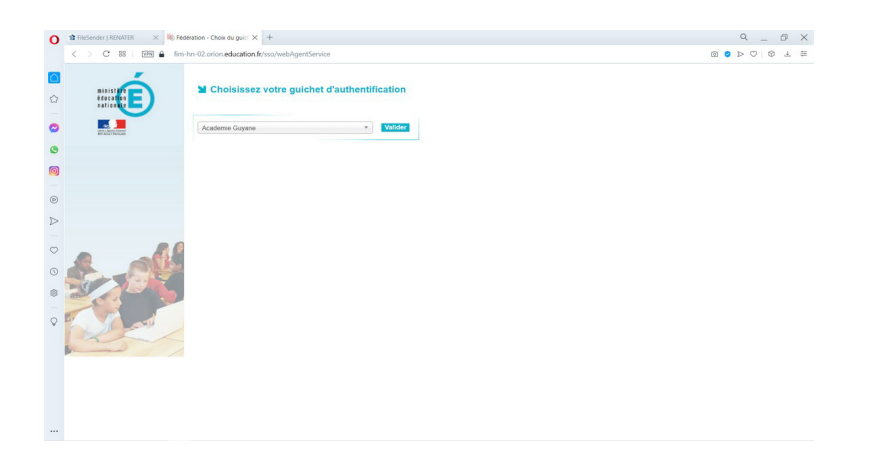

sélectionner le guichet « **Guyane** » et valider.

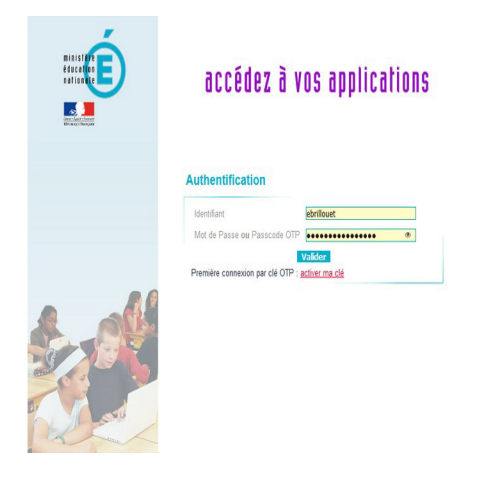

Identifiez-vous.

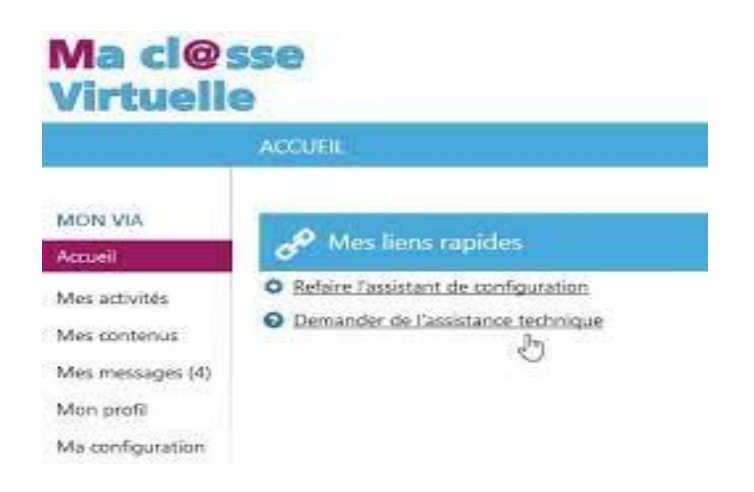

#### Vous avez alors accès au tableau de bord.

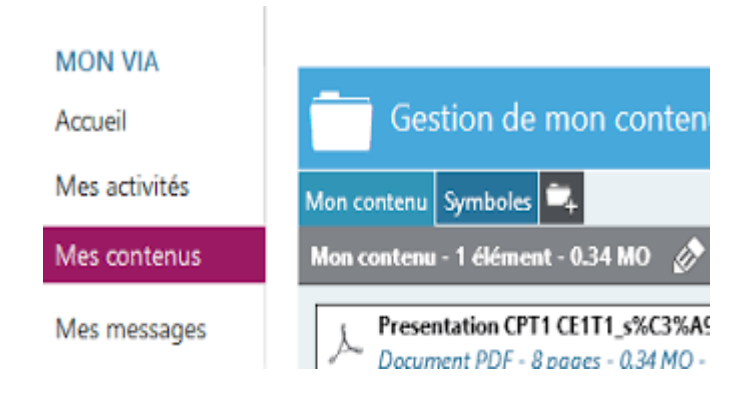

Vous pouvez désormais gérer vos activités et vos contenus.

#### **5-Entrer dans l'activité**

Selon les droits qui vous sont accordés par les formateurs, vous allez pouvoir : -prendre la parole

-faire des remarques écrites

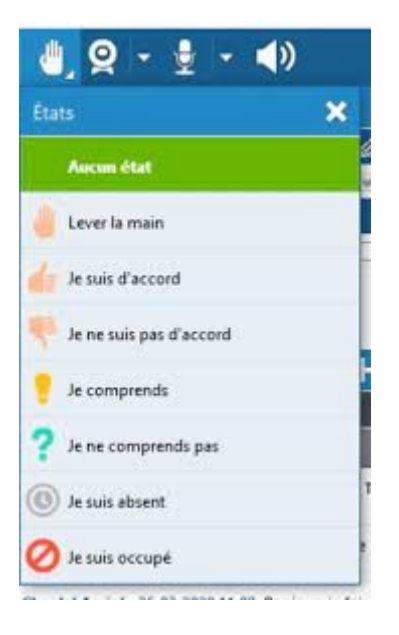

-partager votre état (désaccord, remarque...)

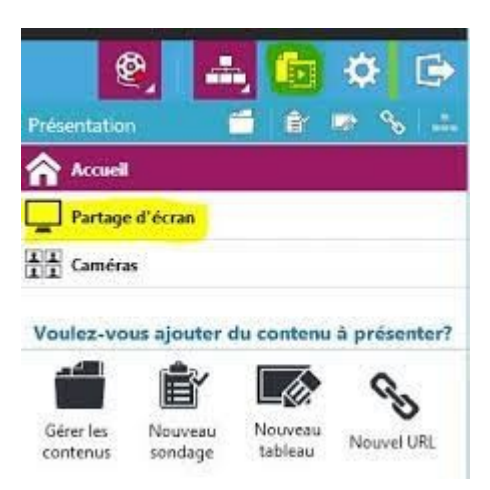

-partager votre écran.

*Bonne formation !*

Pour plus d'informations, vous pouvez suivre ces liens :

[https://dane.ac-reims.fr/index.php/enseigner/visioconferences/112-les-outils-a-disposition-dans-l-academie/](https://dane.ac-reims.fr/index.php/enseigner/visioconferences/112-les-outils-a-disposition-dans-l-academie/164-ma-classe-virtuelle-via) [164-ma-classe-virtuelle-via](https://dane.ac-reims.fr/index.php/enseigner/visioconferences/112-les-outils-a-disposition-dans-l-academie/164-ma-classe-virtuelle-via)

<https://tube-education.beta.education.fr/video-channels/via@tube-reims.beta.education.fr/videos>

Site académique Lettres-Histoire Guyane 7